# **Indholdsfortegnelse**

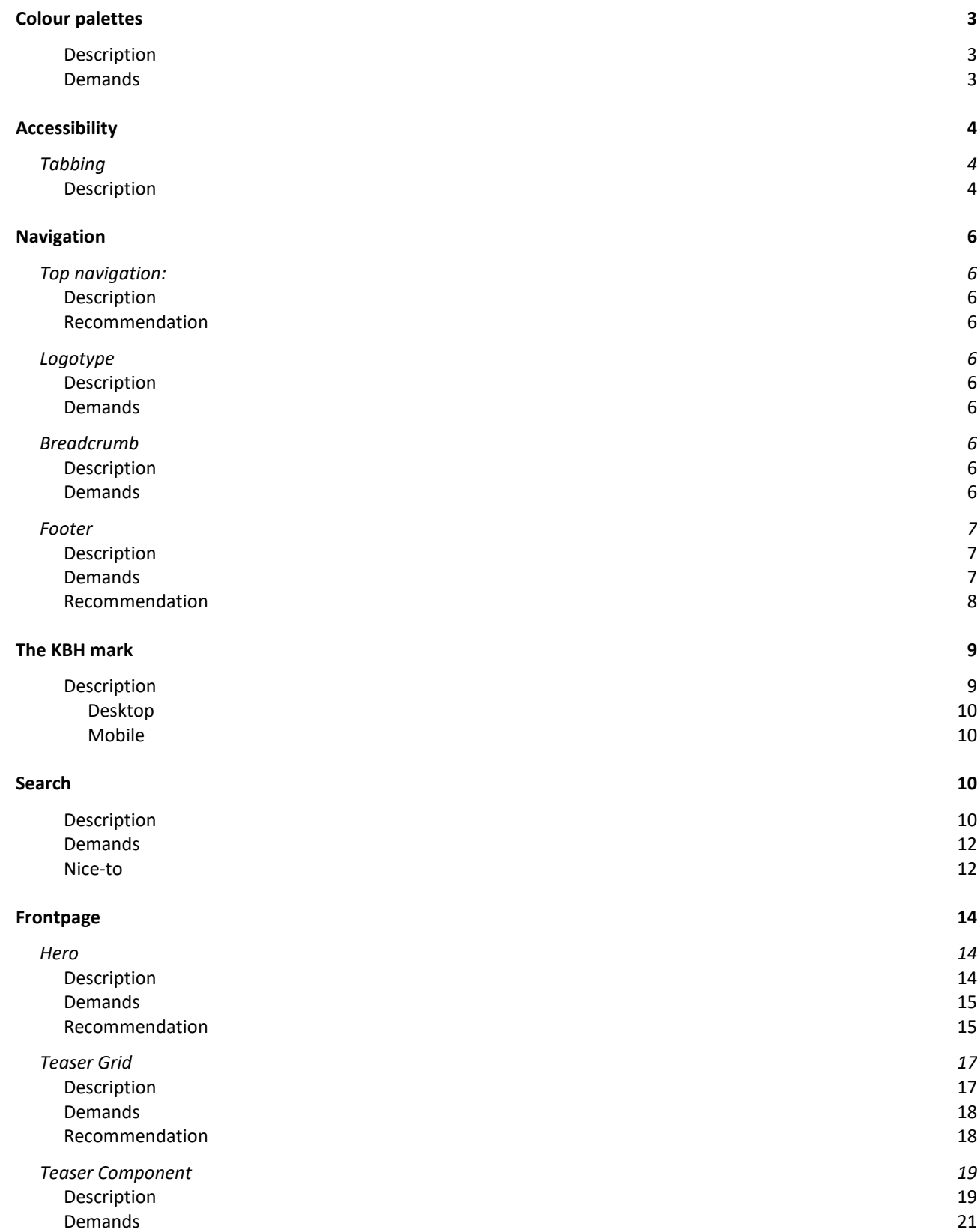

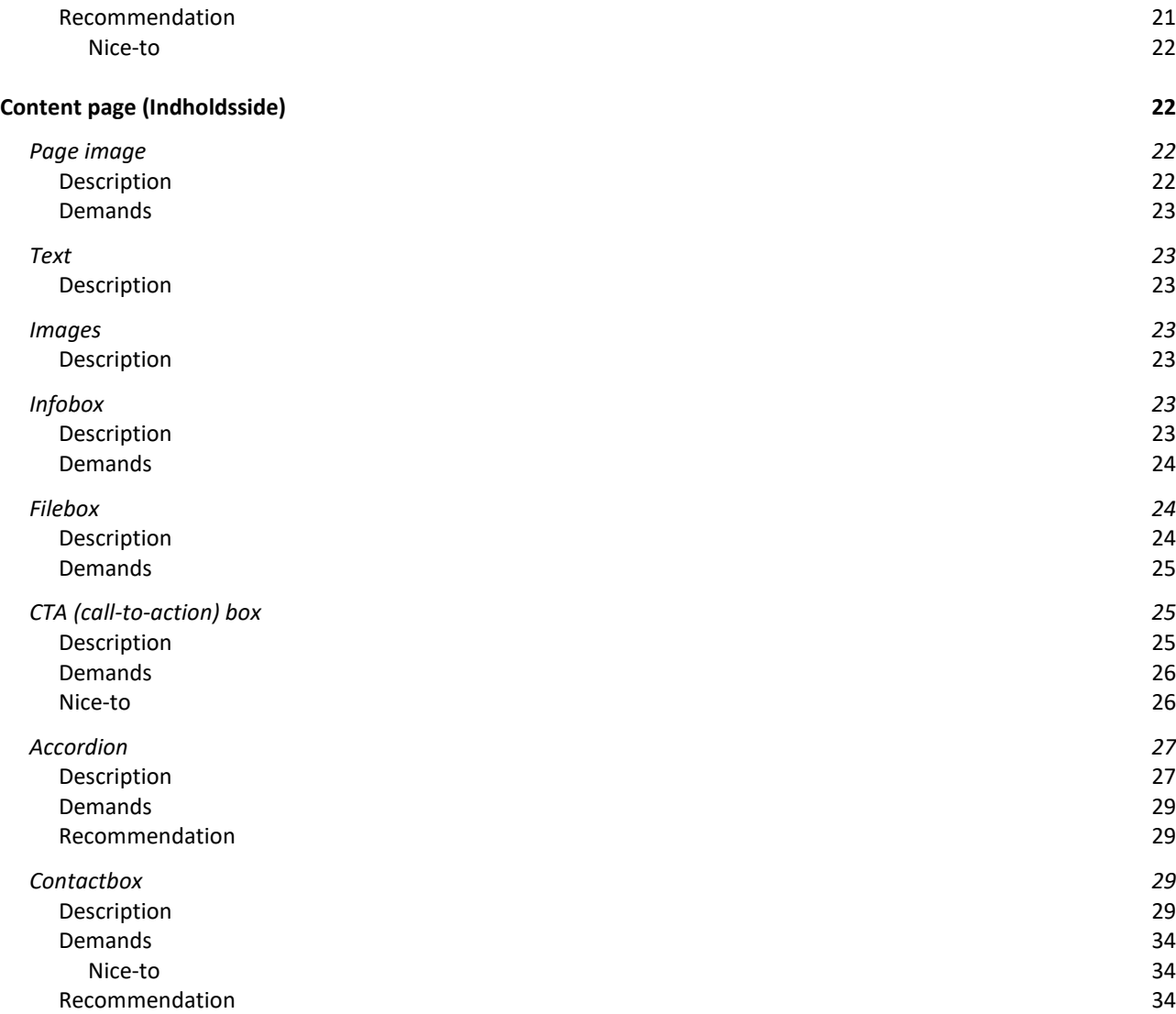

# <span id="page-2-0"></span>Colour palettes

# <span id="page-2-1"></span>Description

There are two primary colours for a website. White and the KBH blue. Besides the primary colours there are 16 different secondary colour palettes to choose from. Colour palettes must be chosen for a site. They all consist of one darker and one lighter colour and can be used on top of each other as background colour and font colour. Combining the two secondary colours follows the demands from WCAG 2.1 regarding contrast ratio of colours.

When creating a new website, the site owner must choose a colour palette. Besides this general choice of colours, there will be specific choices within the different components, which allow the editors to create a unique design for their website.

# <span id="page-2-2"></span>Demands

There are the following demands:

● If developing any new colour palettes, testing the two colours according to WCAG 2.1 regarding colour ratio, is mandatory.

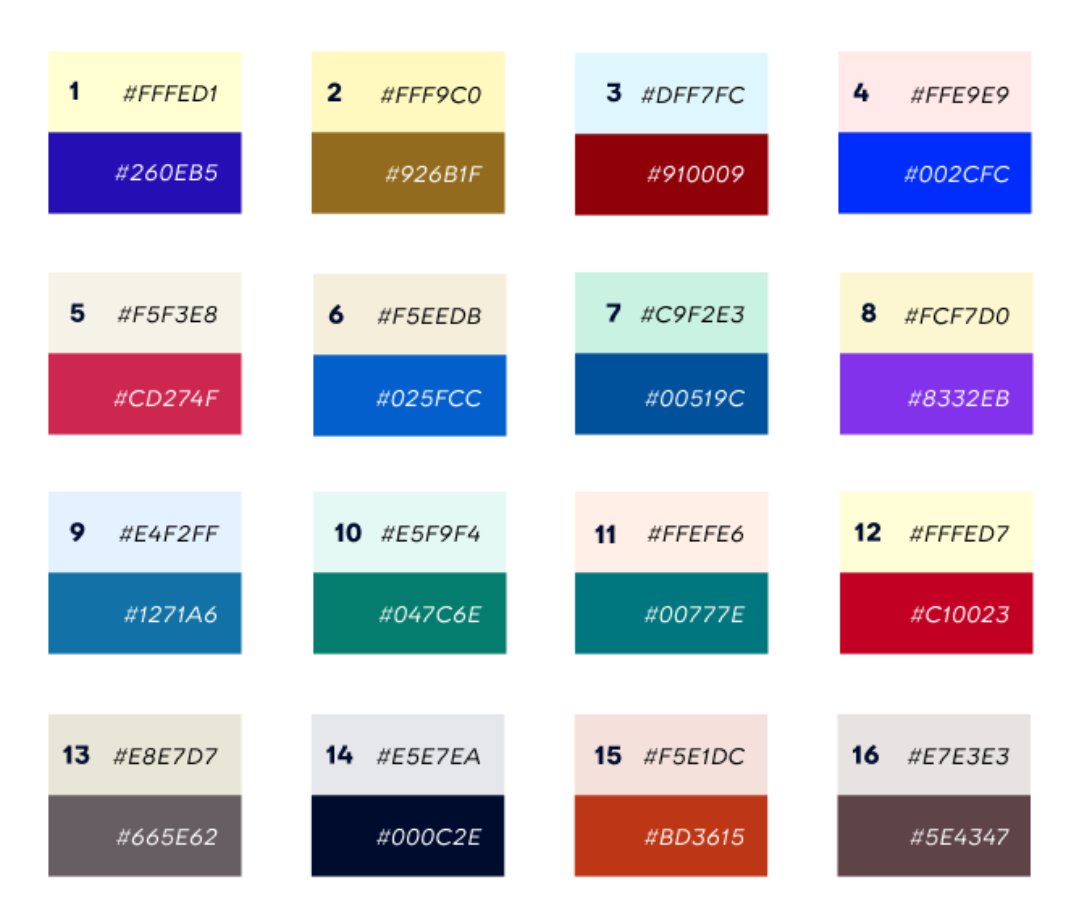

*The 16 different colour palettes*

# <span id="page-3-0"></span>Accessibility

# <span id="page-3-1"></span>Tabbing

# <span id="page-3-2"></span>Description

As a part of WCAG 2.1 all content should be accessible through clicking the tab bottom and also be easy for the users to see where they are. This is especially important for users that are visually impaired.

To make it very clear where the user is on the page, all links have a background colour in the KBH blue colour, and the font colour become white instead.

The footer however is already a dark colour and therefore the background for links here is white with the font colour in the KBH blue.

**Center for Autisme og Specialpædagogik** 

Mandag - fredag

06:00 - 23:00 Sportshalle<br>18:00 - 23:00 Café lukket Weekend

 $06:00 - 23:00$ 

ABNINGSTIDE

Book en tid

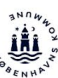

### **NYHEDER**

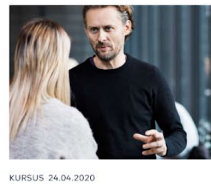

Portal for<br>Beskæftigelses- og

**Integrationsudvalget** 

Auctor nulla fermentum sed pede eu. Vitae lobortis suspendisse velit,<br>pellentesque et vel pede enim lacinia.

KURSUS 24.04.2020 Portal for<br>Beskæftigelses- og<br>Integrationsudvalget

Auctor nulla fermentum sed pede eu.<br>Vitae lobortis suspendisse velit,<br>pellentesque et vel pede enim lacinia.

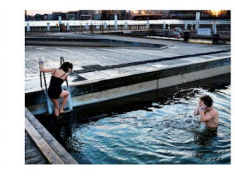

Vores tilbud Om CAS Jobi CAS Kontakt Q

KURSUS 24.04.2020 Portal for<br>Beskæftigelses- og<br>Integrationsudvalget

Auctor nulla fermentum sed pede eu.<br>Vitae lobortis suspendisse velit,<br>pellentesque et vel pede enim lacinia.

#### Om CAS

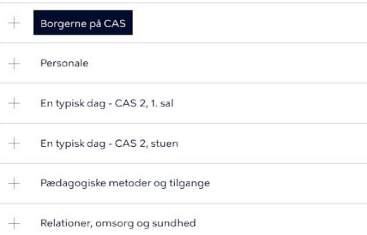

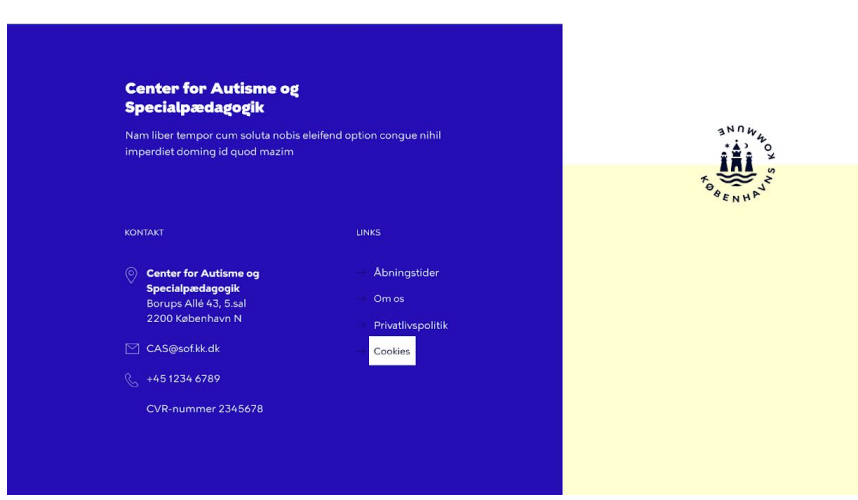

*Example of tabbing*

# <span id="page-5-0"></span>Navigation

# <span id="page-5-1"></span>Top navigation:

# <span id="page-5-2"></span>Description

In the design we haven't made a decision whether e.g. there should be 4, 5 or 6 menus in the top navigation.

This is partly due to the variations of the length of the menu titles and partly due the difference in screen resolutions and zoom level of the users. Therefore it is difficult to determine the correct number of menus, so a better solution is to have a burger menu, if there isn't enough space for all the menus. Design wise this is also a better solution, in order to avoid the menus going into two lines.

The font size is set to 18 px, since it is important that the menus stands out, hence they are the main navigation and the users attention needs to be drawn towards it.

# <span id="page-5-3"></span>Recommendation

Even though there aren't any limits of menus there are the following recommendation:

- Don't create more than 4-5 menus in the top navigation depending on the lengths of the menu titles.
- Carefully consider the titles and make a preview to see how it looks in different screen resolutions, zoom levels and devices.
- If you have a menu regarding yourself as a sender, you can easily just name it 'Om os' instead of 'Om centeret' or 'Om center for XXX'. In that way the title isn't too long and it is still a telling name of what lies beneath the menu.
- There should be a limit of 28 signs for the menu titles at level 1.

# <span id="page-5-4"></span>Logotype

<span id="page-5-5"></span>Description Is going to be defined in the development

# <span id="page-5-6"></span>Demands

There are the following demands:

● Clicking on the logotype should always send the user back to the frontpage.

# <span id="page-5-7"></span>Breadcrumb

# <span id="page-5-8"></span>Description

The breadcrumb is used for navigation and to make it clear, which page the user is viewing. The font size of the breadcrumb is the same as the body text, since it is important that it stands out, since this is also an important way of navigating, hence the lack of a left/right menu.

# <span id="page-5-9"></span>Demands

There are the following demands:

● In desktop view the title of the page is shown as the last menu of the breadcrumb, but it isn't a link. In that way the breadcrumb is also used to reflect the title of the page. On mobile however only the title of the previous page is shown as a link and the users can therefore only navigate one step back in the information structure.

# <span id="page-6-0"></span>Footer

# <span id="page-6-1"></span>Description

The Footer consists of different possibilities to display information.

The Footer has different variations the editors can choose between. The Footer consists of 3 columns, whereof the editors can insert content in the first two columns. In the third column the KBH mark is placed and the possibility to insert other logos. Besides the columns there is the possibility to add free text that doesn't belong in one of the columns.

# The size of the logo is XXX

The editors can choose between the following:

- Column with contact info
	- Header
	- Address
	- Phone number
	- Email
	- EAN number
- Column with links
	- Header (mandatory)
	- Links
- Free text field

In the footer the logotype is automatically placed in font size 24 px.

# <span id="page-6-2"></span>Demands

There are the following demands:

- The following content should be clickable:
	- Phone number
	- Email
	- Address
- In the link column there should always be a link for the sites accessibility statement (Tilgængelighedserklæring)
- There is a maximum of 6 link, the editor can insert in the column with links, because of the following reasons:
	- The design will tilt if there are too many links and will appear unmanageable
	- If there is a need to insert more than 6 links, they don't belong in a footer and likely there is rather a need to link to one page, where there is a presentation and collection of the links.

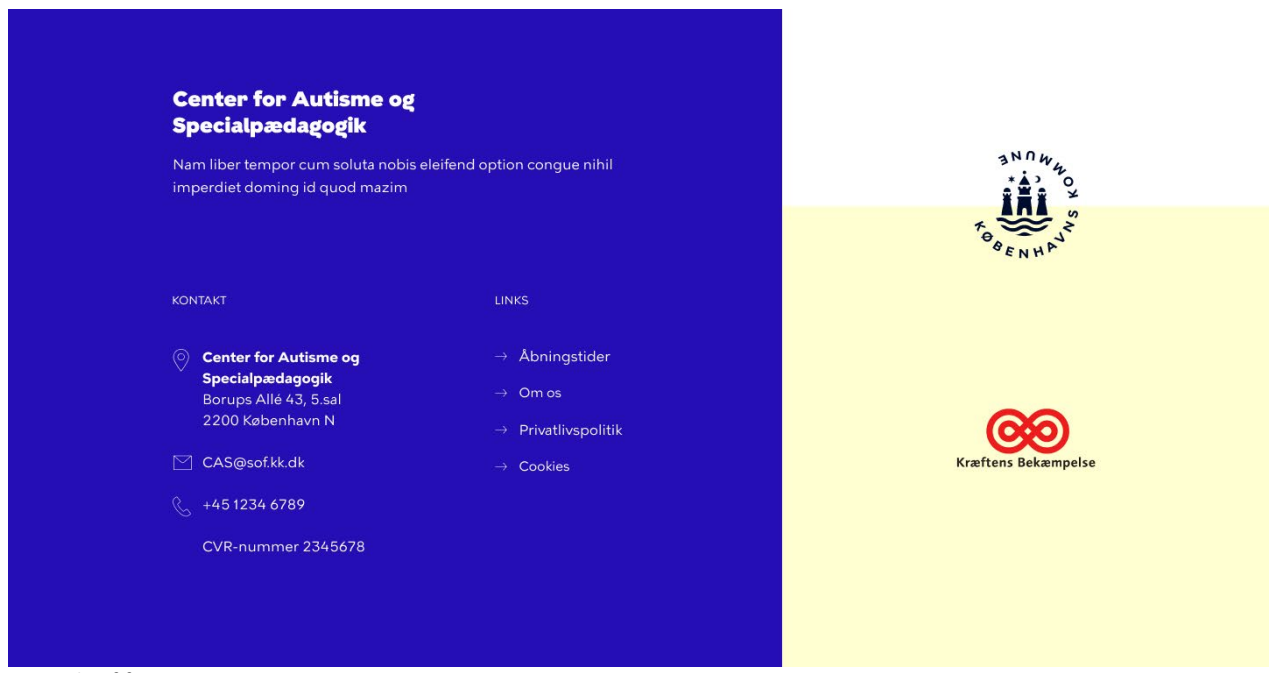

*Example of footer*

# <span id="page-7-0"></span>Recommendation

If writing a free text, there are the following recommendation:

● Don't write too long a free text, since it in mobile view will push down much of the other content like the contact info.

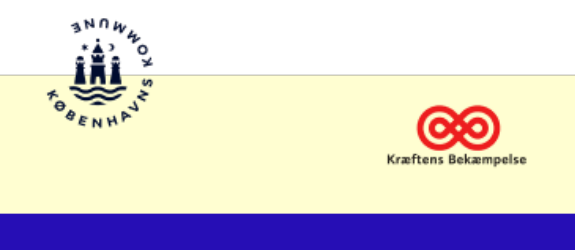

# **Center for Autisme og** Specialpædagogik

Nam liber tempor cum soluta nobis eleifend option congue nihil imperdiet doming id quod mazim

#### **KONTAKT**

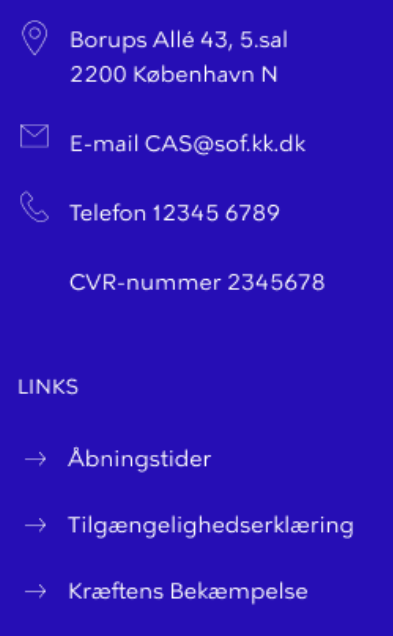

<span id="page-8-0"></span>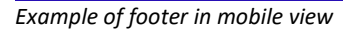

# The KBH mark

# <span id="page-8-1"></span>Description

The KBH mark is always placed in all of the websites of the municipality. However in the basis sites, the sitename (navnetræk) of the given site has the central placement in the left upper corner. In this way the identity of the sender of the basis site stands out and at the same time the KBH mark is visible to indicate the subsender of the strong municipality.

The KBH mark is always placed in the footer but other than that it is also placed in the top. When the user interacts with the page and starts scrolling down, the KBH mark will fade away and disappear. Scrolling all the way to the top the KBH mark will reappear.

An exception to that however is navigation pages. Here the KBH mark is only visible in the footer, since the expectation is that these pages aren't too long and therefore showing the KBH mark both in the top and bottom would seem redundant.

# <span id="page-9-0"></span>*Desktop*

Besides the placement in the footer, the KBH mark is also placed in the Hero under the image in the frontpage.

The placement in content pages is next to the header of the page.

# <span id="page-9-1"></span>*Mobile*

In mobile the KBH mark has a white background.

In the frontpage the KBH mark is placed in the Hero but under the textbox.

The placement in content pages is next to the breadcrumb.

# <span id="page-9-2"></span>Search

# <span id="page-9-3"></span>Description

In the top navigation there is a search icon, that should be placed all the way to the right unless the burger menu appears, then it should be placed before the burger menu:

**Center for Autisme og Specialpædagogik** 

 $\alpha$ Vores tilbud Om CAS Job i CAS Kontakt

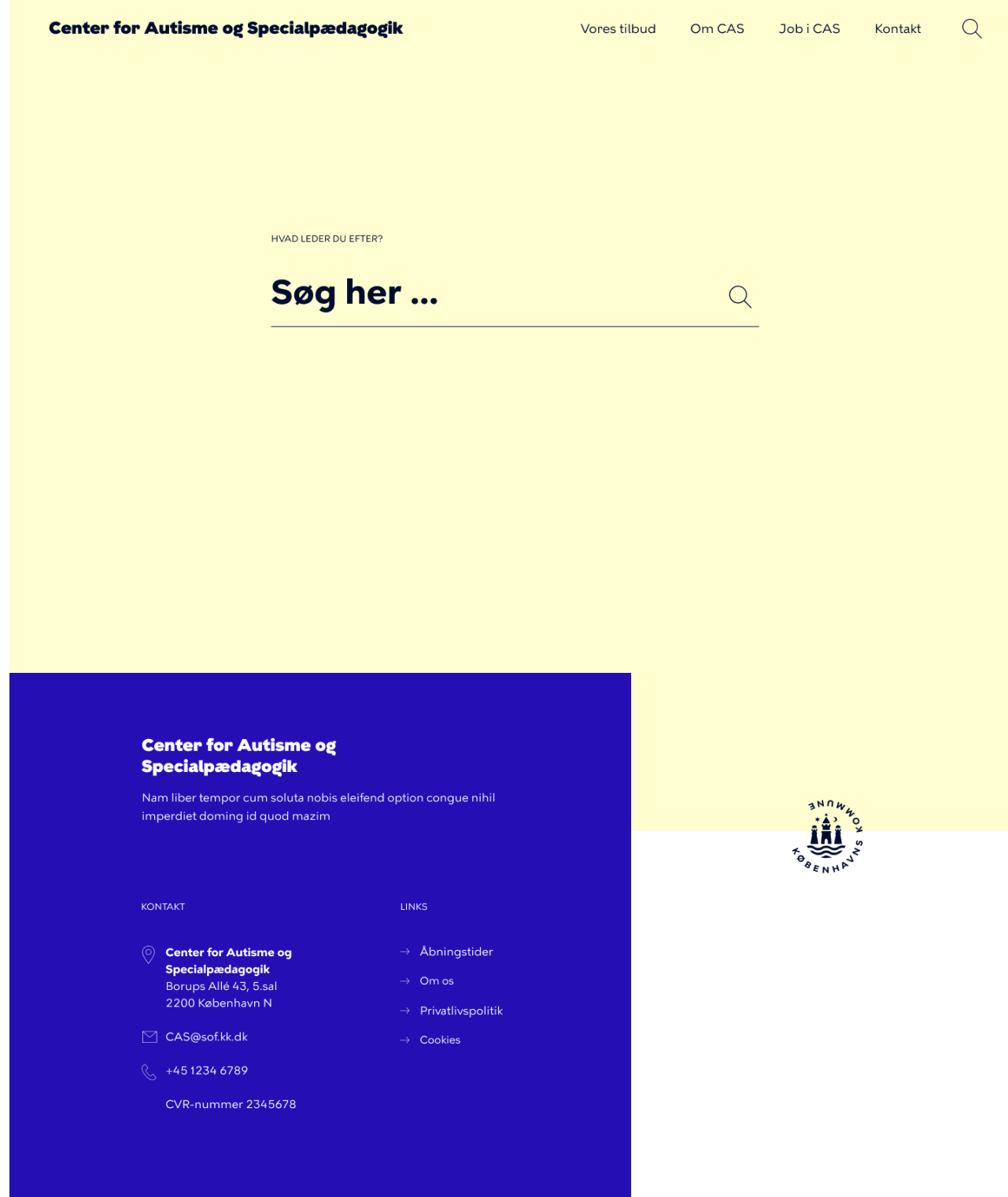

When the users click on it, an independent search page will appear:

The design is kept very simple to raise focus to the main purpose for the user, in this case search.

For both desktop and mobile devices pagination will appear if there are more than 10 search results.

(insert screenshot)

<span id="page-11-0"></span>Demands

- The search icon is placed all the way to the left, unless the burger menu appears, then it needs to be placed before the burger menu
- The background colour of the search page is the light secondary colour from the chosen colour palette
- The total number of search results is shown
- There is pagination if there are more than 10 search results

### <span id="page-11-1"></span>Nice-to

● When the user starts to type an auto-suggest should appear to help the users indicating how many results there are within the different possible search words. Likewise an 'X' appears, so the user can delete the search words:

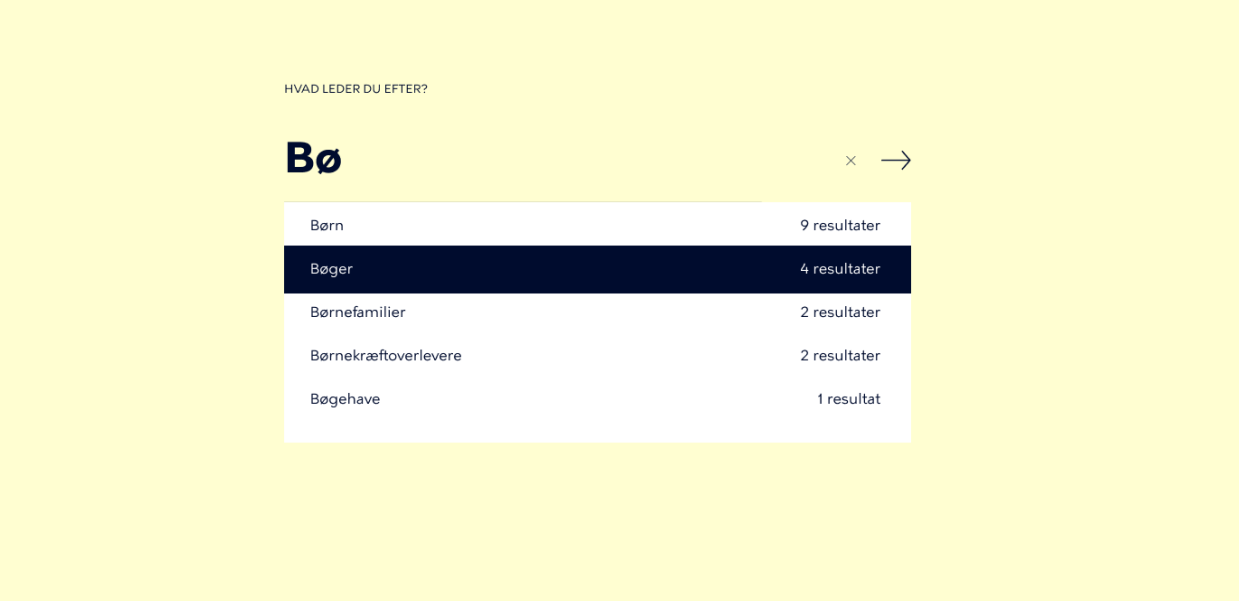

● When the user has made a search, the search results should appear. The search words are highlighted in the light secondary colour from the chosen colour palette and the total number of search results is listed. There will also be pagination:

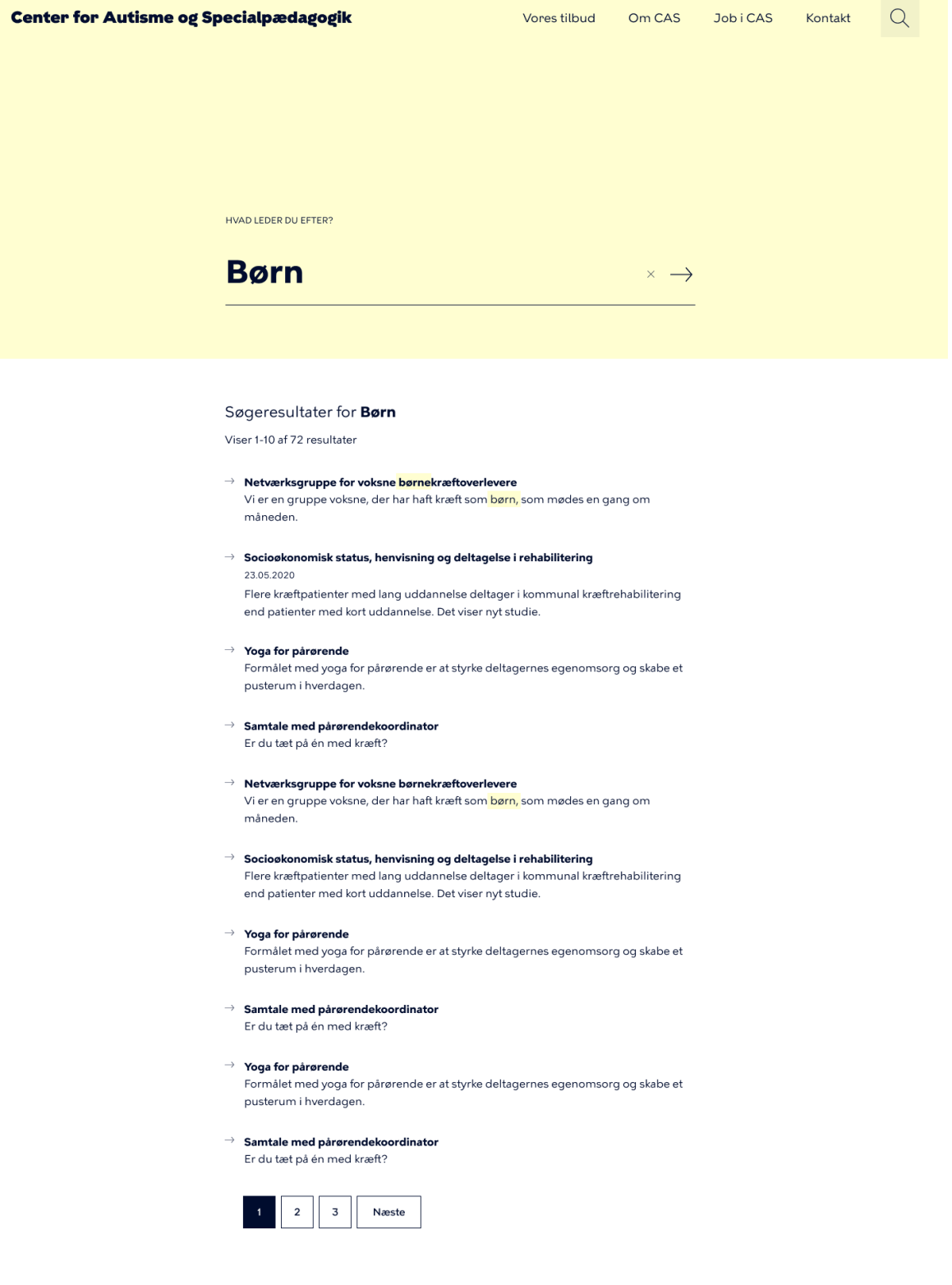

# <span id="page-13-0"></span>Frontpage

<span id="page-13-2"></span><span id="page-13-1"></span>Hero Description The Hero consists of an image and a textbox.

There are some basic design settings, which the editors need to choose:

- Background colour for the textbox
	- The dark secondary colour
		- The light secondary colour
- **Image**

# The size of the image is XXXX

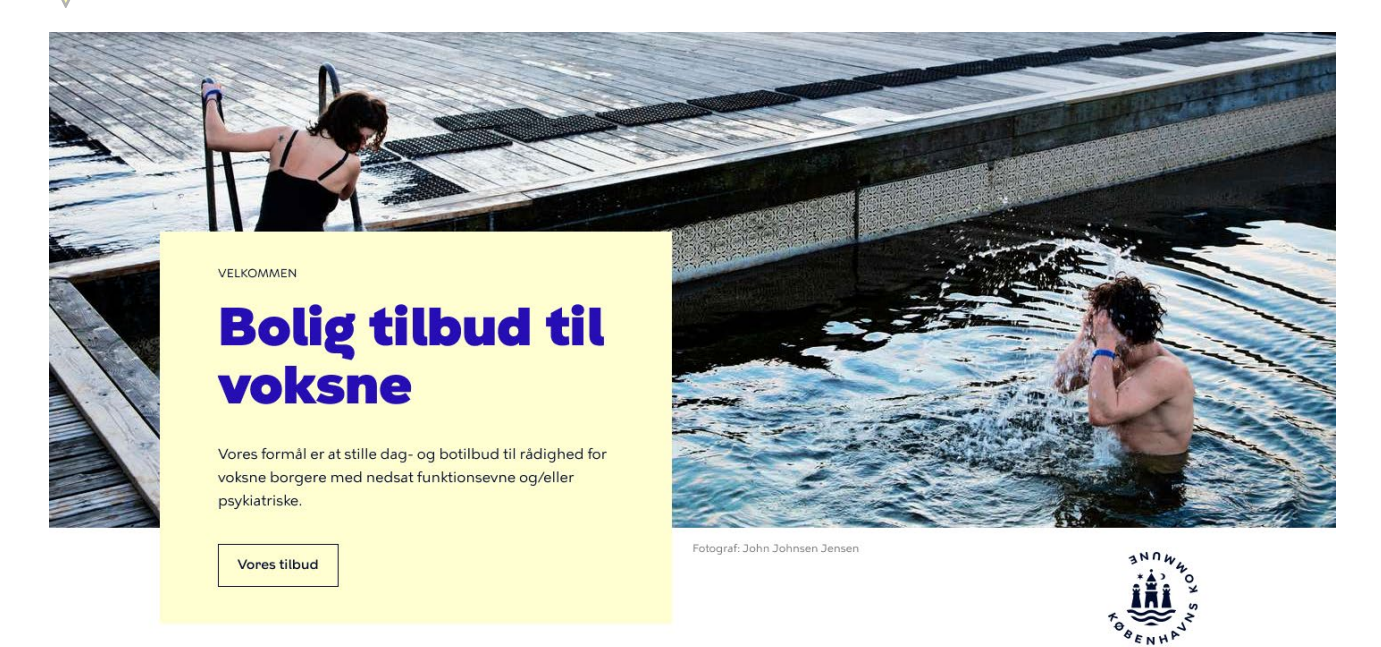

# *Example of common textbox in Hero*

There are two types of a textbox; a common textbox and a 'opening hours' textbox. The common textbox can eg. be used for some general information regarding the sender of the site. The 'opening hour' textbox can be used to show information about e.g. opening hours or address. The choice between the two types of textboxes depends entirely on the type of the site and which information is the most important to communicate to the users about.

The common textbox has different variations the editors can choose between. They can choose between the following:

- Tag
- Header
- Description
- **Button/link**

Besides the header, which is mandatory to fill out, the editors can freely choose among the other variations.

Since the editors can freely mix the different variations, there isn't a maximum of signs for each of the different variations. However the textbox has a firm size, so the number of signs depends of the combination and amount of text of each of the variations. The text is always centered.

# <span id="page-14-0"></span>Demands

# <span id="page-14-1"></span>Recommendation

Since there is no maximum of signs for each variation, there are however guidelines, the editors can lean on:

# **Textbox with tag and link/button**

- 2 lines of header
- 3 lines of description

# OR

- 1 line of header
- 4 lines of description

# **Textbox without tag but with link/button**

- 1 line of header
- 6 lines of description

# OR

- 2 lines of header
- 5 lines of description

# OR

- 3 lines of header
- 2 lines of description

# **Textbox only with header**

● Up to 5 lines

#### VELKOMMEN

# **Bolig tilbud til** voksne

Vores formål er at stille dag- og botilbud til rådighed for voksne borgere med nedsat funktionsevne og/eller psykiatriske.

Vores tilbud

OM OS

#### VELKOMMEN

# **Bolig tilbud til** voksne

Vores formål er at stille dag- og botilbud til rådighed for voksne borgere med nedsat funktionsevne og/eller psykiatriske.

**Vores tilbud** 

# **Bolig tilbud til** voksne Sed ut perspiciatis unde omnis

Se flere

The 'address/opening hour' textbox also has different variations, the editors can choose between. They can choose between the same variations as for the common textbox; however, a header and description are displayed together in a content block:

- Tag
- Content block
	- header
		- description
- Button/link

Like the common textbox there can be different variations, but the textbox always has a firm size, so there isn't a maximum of signs for each of the different variations. However, here are some finger rules, the editors can lean on:

### **Textbox with both tag and link/button**

● Up to 2 content blocks

### **Textbox with either tag OR link/button**

● Up to 3 content blocks

*Examples of common textbox in Hero* 

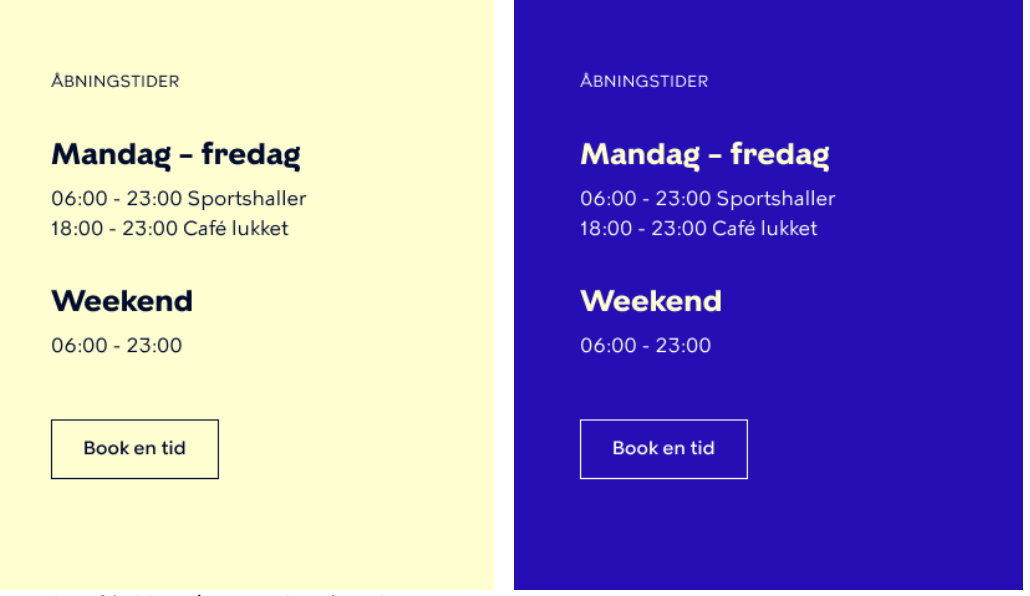

*Examples of 'address/opening hour' textbox in Hero* 

# <span id="page-16-0"></span>Teaser Grid

# <span id="page-16-1"></span>Description

In the frontpage there are two types of components to highlight content from the webpage. The teaser grid and the teaser component

The design of the content textbox is very neutral and discrete and can be used to highlight specific content from the website in the frontpage, which has a certain actuality like e.g. news, courses and other content, there is a need to highlight.

The content textbox has different variations the editors can choose between.

They can choose between the following:

- Component header
- 2 or 3 text elements
- Images
	- Name of photographer
- Tag
- Header (mandatory)
- Date
- Description
- Link (mandatory)

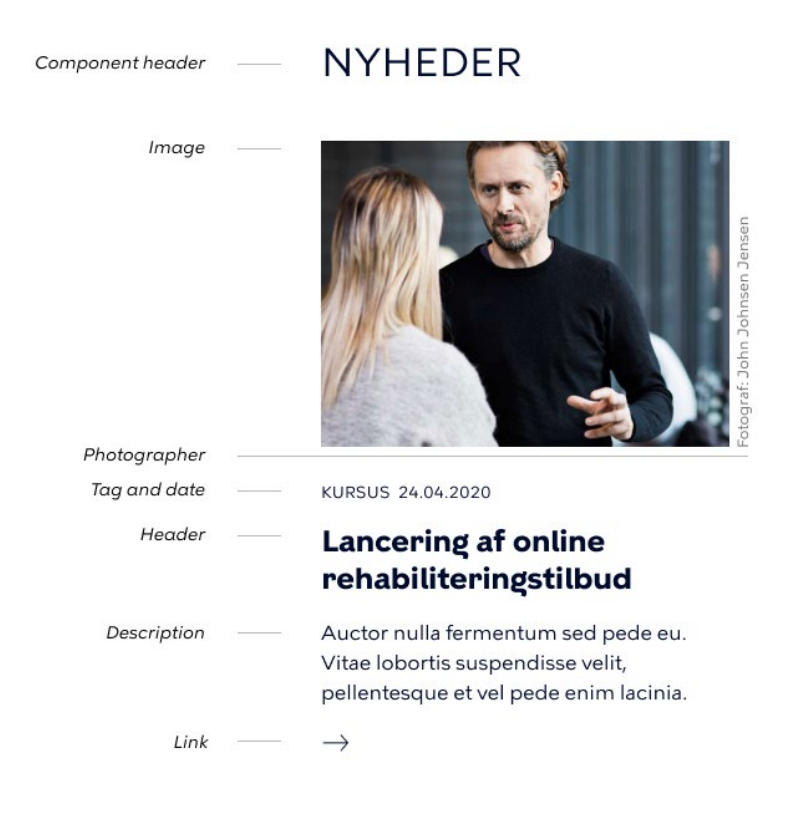

*Examples of the different variations in the content component*

Within the content component the editor can choose which 1 or 3 pages, the content component should pull content from depending on whether they have chosen it should contain 2 or 3 text elements.

Besides the header and link, none of the variations are mandatory, so the editors can freely choose among the different variations.

# <span id="page-17-0"></span>Demands

There are the following demands:

- It is mandatory to fill out the header
- It is mandatory to link to another page

### <span id="page-17-1"></span>Recommendation

There are the following recommendations, when creating a content component:

● Be aware not to write a too long text in the 'tag', 'header' or 'description' because of the following reason:

- The function of the teaser component is to draw attention and tease for some specific content, which the user can then navigate to and read more about.
- It is always a good idea to keep all context short and concise, because users only quickly browse content.
- It is important to insert the same information in all 2/3 text elements, eg. that there is an image or tag in all of them. Otherwise the design will not look uniform and it will give the users an uncalm view.
- You should only insert 2 or 3 elements never 1.

# <span id="page-18-0"></span>Teaser Component

# <span id="page-18-1"></span>Description

Beside the content component, the editors can choose to add a teaser component in the frontpage.

The purpose of the teaser component is to highlight specific content, but opposite to the content component, the design of the teaser component is much more eye-catching, so it can be used if there is a need to really make the users aware of specific content.

The teaser component consists of 1 or 2 text elements and an optional image.

There are some basic design settings, which the editors need to choose:

- Background colour for the textbox
	- The dark secondary colour
	- The light secondary colour

The teaser component has different variations the editors can choose between.

They can choose between the following:

- Image
	- Name of photographer
- 1 or 2 text elements
- Tag
- Header (mandatory)
- Description
- Link (mandatory)

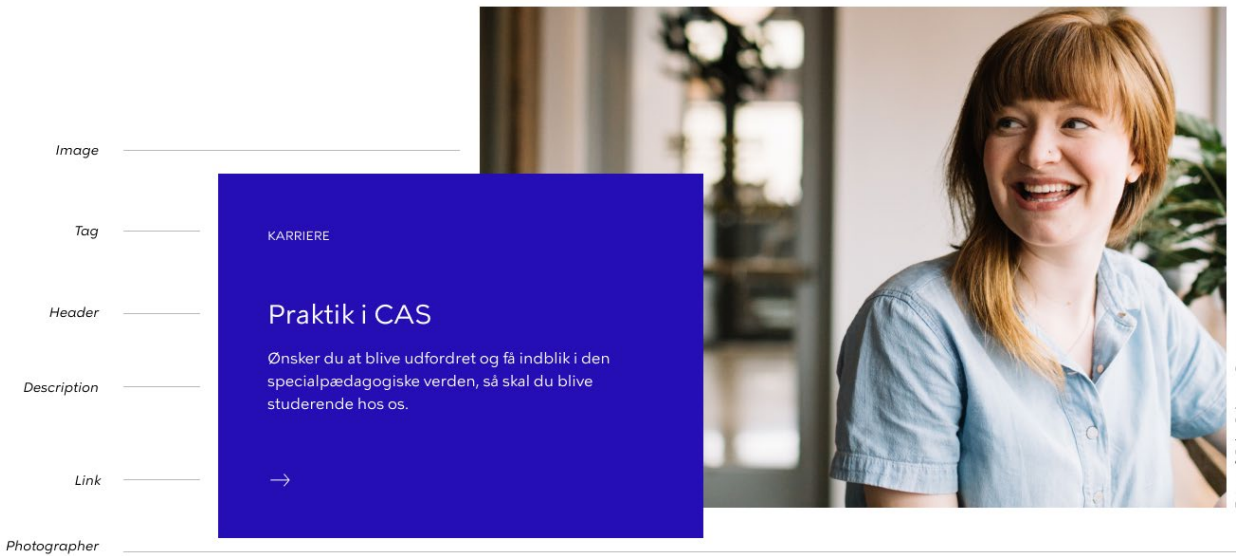

*The different variations in the teaser component*

Within the teaser component the editor can choose which 1 or 2 pages, the teaser component should link to, depending on whether they have chosen it should contain 1 or 2 text elements.

Besides the header and the link the other variations aren't mandatory, so the editors can freely choose among the different variations.

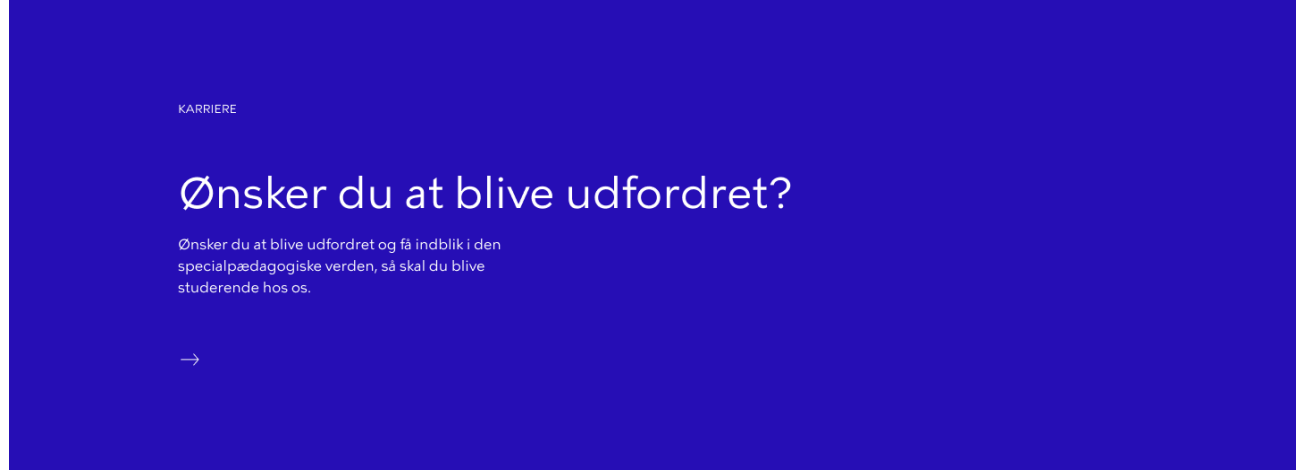

*Example of the teaser component with 1 text element and no image*

#### KARRIERE

# Praktik i CAS

Ønsker du at blive udfordret og få indblik i den specialpædagogiske verden, så skal du blive studere hos os.

KARRIERE

# Praktik i CAS

Ønsker du at blive udfordret og få indblik i den specialpædagogiske verden, så skal du blive studere hos os.

 $\rightarrow$ 

#### *Example of the teaser component with 2 text element and no image*

Fotograf: John Johnsen J

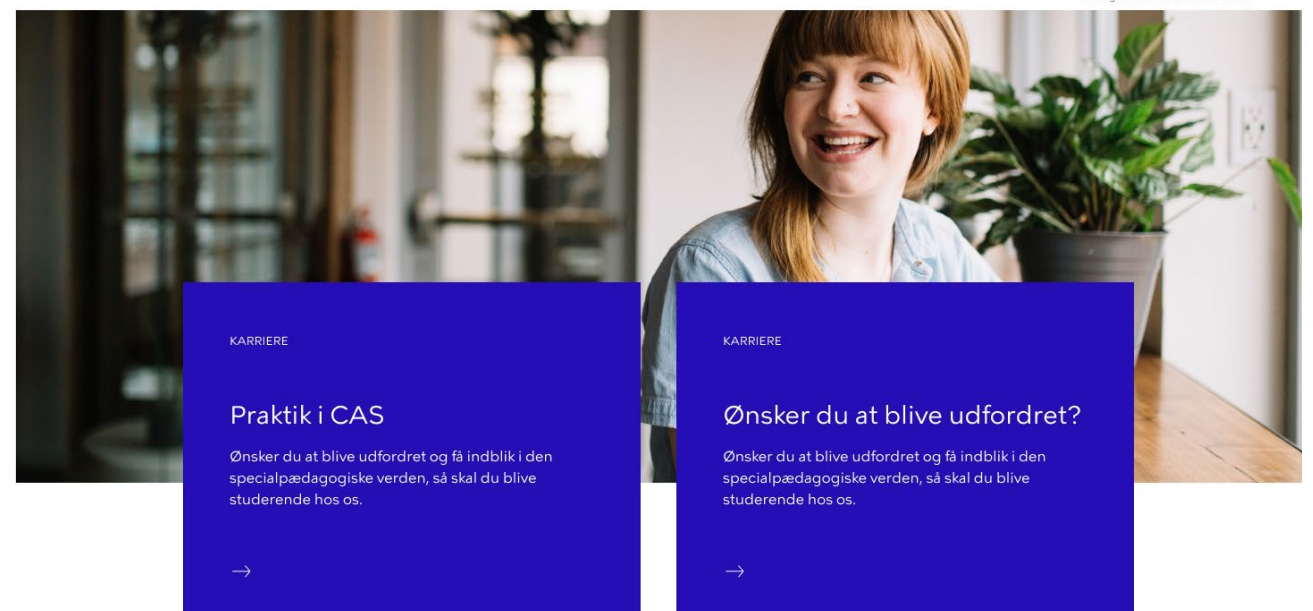

*Example of the teaser component with 2 text elements and an image*

### <span id="page-20-0"></span>Demands

There are the following demands:

- It is mandatory to choose a background colour
- It is mandatory to fill out the header
- It is mandatory to link to another page

#### <span id="page-20-1"></span>Recommendation

There is the following recommendation, when creating a teaser component:

● Be aware not to write a too long text in the 'tag', 'header' or 'description' because of the following reason:

- The function of the teaser component is to draw attention and tease for some specific content, which the user can then navigate to and read more about.
- It is always a good idea to keep all context short and concise, because users only quickly browse content.
- If the editors choose 2 textelements, it is important to insert the same information in both, e.g. that there is a tag in both of them. Otherwise the design will not look uniform and it will give the users an uncalm view.

# <span id="page-21-0"></span>*Nice-to*

As for now the teaser component doesn't automatically pulls the header and description from the pages, which it is linking to. For further development it is recommended that it becomes possible to use these filled out information from the pages. However, it should still be possible to customize the header and description in the teaser component, because in some cases there will still be a need for making it shorter and more concise than on the actual content.

# <span id="page-21-1"></span>Content page (Indholdsside)

In the content page there are different components, the editors can insert besides the header and description of the page, which are mandatory.

They can insert the following:

- Page image
- Text
- Images
- Infoboxes
- Filebox
- CTA-boxes
- Accordions
- Contactboxes
- Video
- Map
- Contactbox

# <span id="page-21-2"></span>Page image

# <span id="page-21-3"></span>Description

It isn't mandatory to insert a page image, but it is a good way to bring some variation to a page.

# The size of the image is XXXX.

When inserting an image there is some different information that can be filled out. The possible informations are:

- Whether the image has been retouched or not
- Name of the photographer
- Link to a consent if necessary
- Metadata
- Alternative tekst
- Image text
- Alternative URL

# <span id="page-22-0"></span>Demands

There are the following demands:

- The maximum size of an image is 64 MB
- The allowed formats are:
	- png
	- jpg
	- jpeg
	- gif

# <span id="page-22-1"></span>Text

# <span id="page-22-2"></span>Description

The text component is build upon WYSIWYG (What You See Is What You Get), which allows content to be edited in a form that resembles its appearance when displayed on the web page. In that way the editor has a sort of preview mode of the text directly in the BE.

# <span id="page-22-3"></span>Images

# <span id="page-22-4"></span>Description

When inserting an image directly in the content of the page, there are the same restrictions and information that can be filled out as for the page image.

Besides that it is also possible to add a description of the image.

# <span id="page-22-5"></span>Infobox

# <span id="page-22-6"></span>**Description**

The infobox has different variations the editors can choose between. They can choose between the following:

- Background colour (dark/light from the chosen colour palette) (mandatory)
- Header (mandatory)
- description
- Links

The background colour and header are mandatory, but otherwise the editors can freely choose whether the infobox should consist of a description and/or links. In that way the infobox can be used for different purposes.

Regarding the links it is very important to distinguish between internal, external or download links to match the users expectations, when clicking on the given link.

# Rehabiliteringstilbud

Lancering af online rehabiliteringstilbud for borgere med hoved-halskræft

Læs mere

*Example of the infobox with an internal link*

# Rehabiliteringstilbud

Lancering af online rehabiliteringstilbud for borgere med hoved-halskræft

*Example with no link, so the box is used as a plain facts/infobox in the dark colour*

# <span id="page-23-0"></span>Demands

There are the following demands:

- It is mandatory to choose a background colour
- It is mandatory to fill out the header
- There will be shown different icons depending whether the editors inserts an internal link, external link
	- If inserting an external link, this should automatically open in a new tab

# <span id="page-23-1"></span>Filebox

# <span id="page-23-2"></span>Description

The filebox has different variations the editors can choose between.

They can choose between the following:

- Background colour (dark/light from the chosen colour palette) (mandatory)
- Header
- description
- Files

The background colour and header are mandatory, but otherwise the editors can freely choose whether the filebox should consist of a description and/or links. In that way the filebox can be used for different purposes.

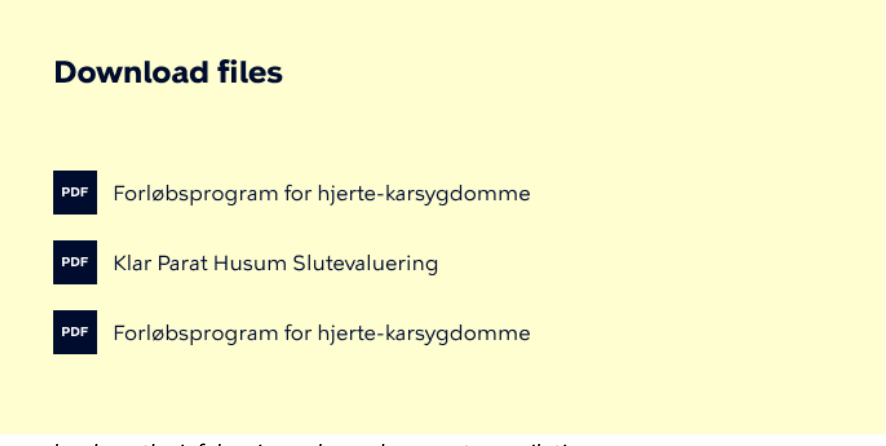

*Example where the infobox is used as a document compilation*

# <span id="page-24-0"></span>Demands

There are the following demands:

- It is mandatory to choose a background colour
- If inserting a document, this should automatically open in a new tab

# <span id="page-24-1"></span>CTA (call-to-action) box

# <span id="page-24-2"></span>Description

The CTA box is very similar to the infobox, but with the exception that the user can only fill out one link which will be presented with a button instead of a link.

The CTA box has different variations the editors can choose between.

They can choose between the following:

- Background colour (dark/light from the chosen colour palette) (mandatory)
- Header (mandatory)
- Description
- Link (mandatory)
- Linktext (mandatory)

The background colour, header and link are mandatory, but the editors can freely choose whether to fill out a description.

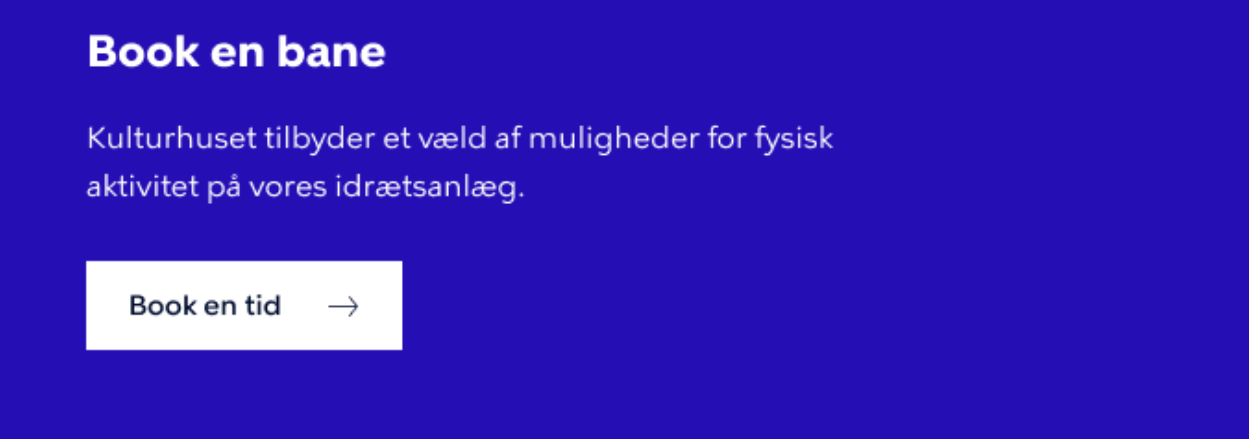

*Example of the CTA box with a button linking to a standard page*

# <span id="page-25-0"></span>Demands

There are the following demands:

- It is mandatory to choose a background colour
- It is mandatory to fill out the header
- It is only possible to insert one link, which is mandatory to fill out. ○ The external link should automatically open in a new tab

### <span id="page-25-1"></span>Nice-to

Link that requires NemID should affect the design, so instead of an arrow there will be the recognizable NemID key to prepare the users that it requires NemID.

- Whether the linking page requires NemID
	- If no, an arrow will be visible
	- If yes, the NemID key will be visible

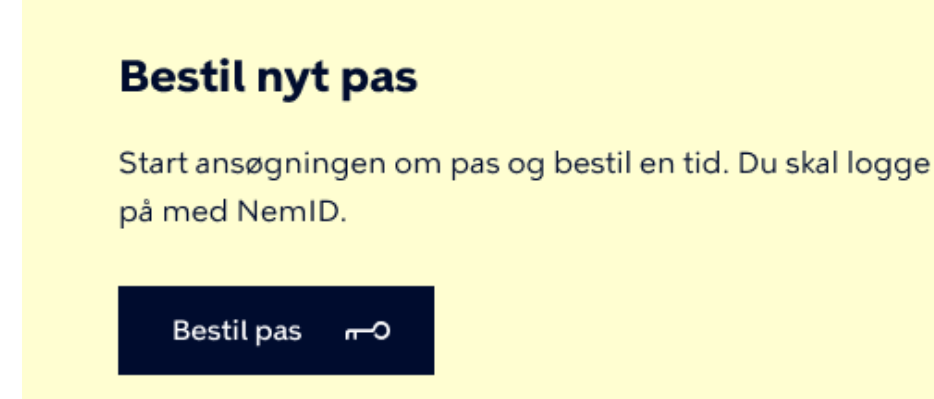

*Example of the CTA box with button linking to a page that requires NemID*

# <span id="page-26-0"></span>Accordion

# <span id="page-26-1"></span>Description

The accordions can be seen as a vertical stacked menu, which can be clicked to reveal or hide content associated with them. When the user clicks on an accordion it shouldn't automatically close the previous one, since there may be a need for the user to see some of the content in context of one another.

The editors can choose between the following:

- Header
- Title (mandatory)
- Description (mandatory)

The title and description are mandatory, but the editors can freely choose whether to fill out a header to frame the accordions.

# Om CAS

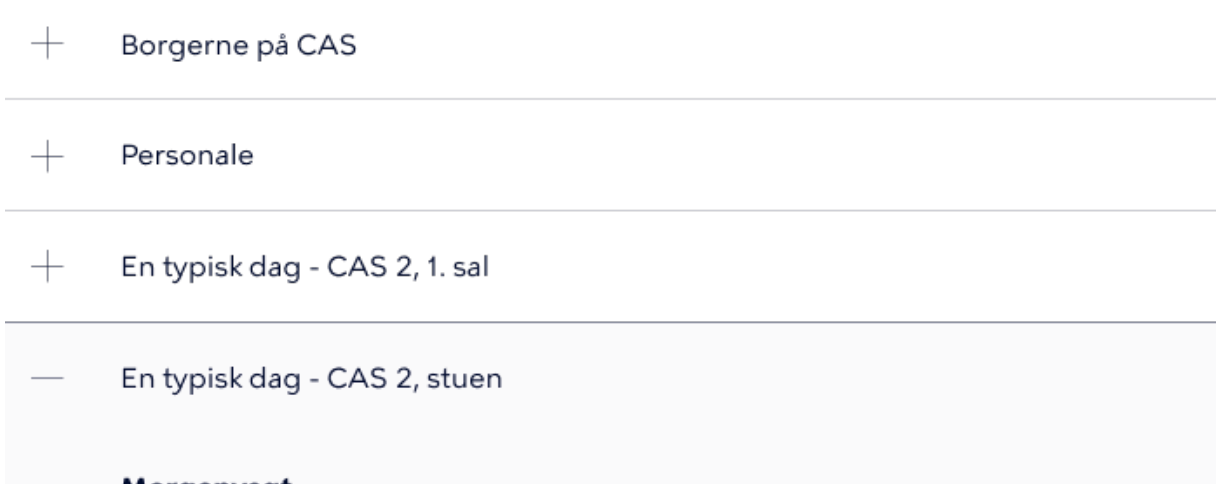

# Morgenvagt

Morgen starter kl. 7 når alle personaler er mødt ind. En eller flere af beboerne vil højst sandsynligt allerede være vågne. Morgenen kan være svær for beboerne og derfor vil der oftest være megen larm. Det er personalets opgave at skærme beboerne, således at de ikke påvirkes unødigt af hinandens råben. Nattevagten informerer om nattens forløb, i mens at personalet klargør det praktiske.

# Mellem - og aftenvagt

Personalet møder kl. 14.30. Overlap starter når alle personaler er mødt ind. Det er ikke altid muligt at skærme beboerne i egne lejligheder, derfor foregår overlappet på personalekontoret. Personalet koordinerer dagens forløb. Beboerne bliver allerede afleveret på parkeringspladsen kl. 14.45, det er derfor nødvendigt at koordinere hvem der forbereder frokosten og hvem der henter beboerne. Vi forsøger så vidt muligt at skærme vores beboere for at give dem en rolig hjemkomst.

 $^{+}$ Pædagogiske metoder og tilgange

 $+$ Relationer, omsorg og sundhed

*Example of an accordion where one of the elements are unfolded*

# <span id="page-28-0"></span>Demands

There are the following demands for each of the elements in the accordion

- It is mandatory to fill out the title
- It is mandatory to fill out the description
- It is possible to insert a H3

### <span id="page-28-1"></span>Recommendation

There are some recommendation, when considering whether the text requires its own page or can be displayed in an accordion:

- Don't use accordions to small amounts of content that could easily be shown directly at the page.
- If a content page is long, accordions can benefit the users, because they shorten pages and reduce scrolling.
- Accordions provide a user with a better overview of the content of the page. However, if the users need to open the majority of subtopics to read more about a topic, accordions aren't very user friendly. In this situation, it's better to expose all the content at once. It is easier to scroll down the page than to decide which heading to click on.
- There should at least be 3 elements in the accordion
- Accordions can be used to create a FAQ

# <span id="page-28-2"></span>**Contactbox**

# <span id="page-28-3"></span>Description

The contact box has different variations the editors can choose between.

When inserting a contact box there are three main possibilities they can choose:

● Header (mandatory)

The possible data from KKOrg are the following:

- Names
- Address
- Phone number
- Link to contact formular
- Link to Digital Post
- Link to booking an appointment
- Opening hours
- Phone hours
- Free text

The different data are grouped in sections and it is possible to fill out a title for each: First section:

- Names
- Address
- Phone number
- Link to contact formular
- Link to Digital Post
- Link to booking an appointment

Second section:

● Opening hours

Third section:

● Phone hours

It is possible to insert a free text within each of the three sections.

# **KONTAKT**

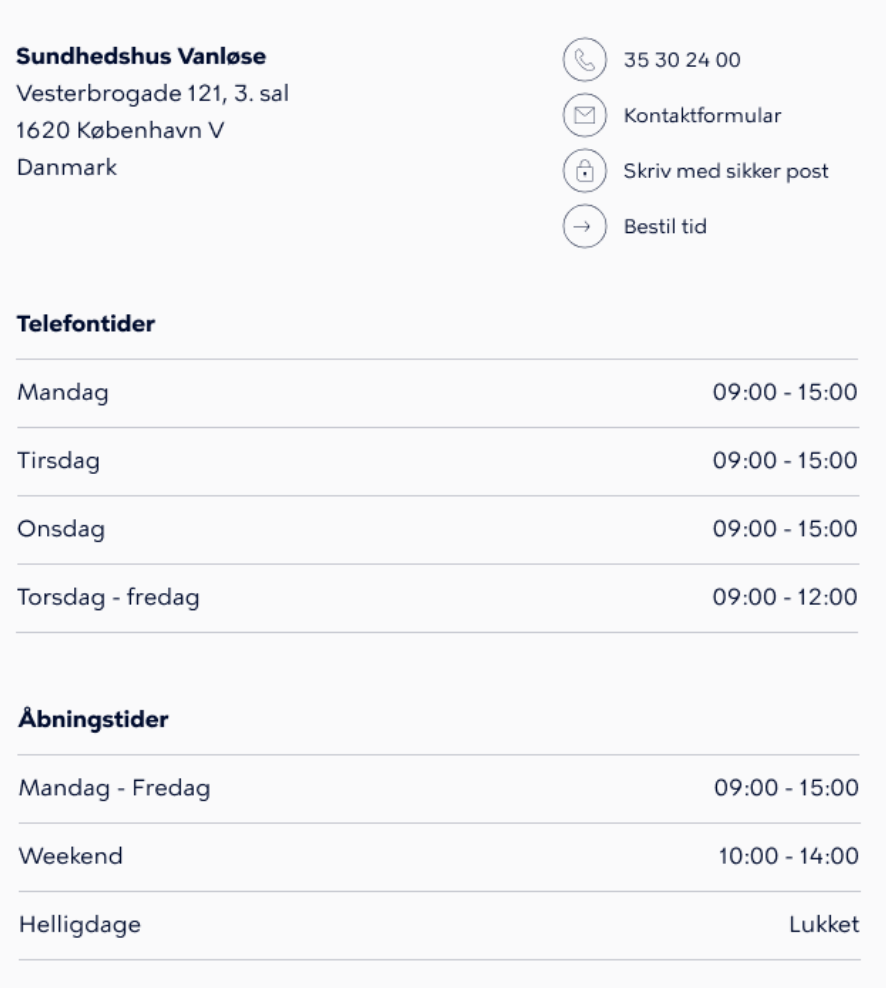

### Konsultation

Husk altid at bruge Digital Post til personfølsomme oplysninger. Husk altid at bruge Digital Post til personfølsomme oplysninger. Husk altid at bruge Digital Post til personfølsomme oplysninger. Husk altid at bruge Digital Post til personfølsomme oplysninger. Digital Post til personfølsomme oplysninger.

*Example of the contactbox, where all the possible information are shown* 

It is possible to link to more than one set of contact information from KKOrg. In that case the contact information will be shown as an accordion, where the user has to open the different sets of contact information.

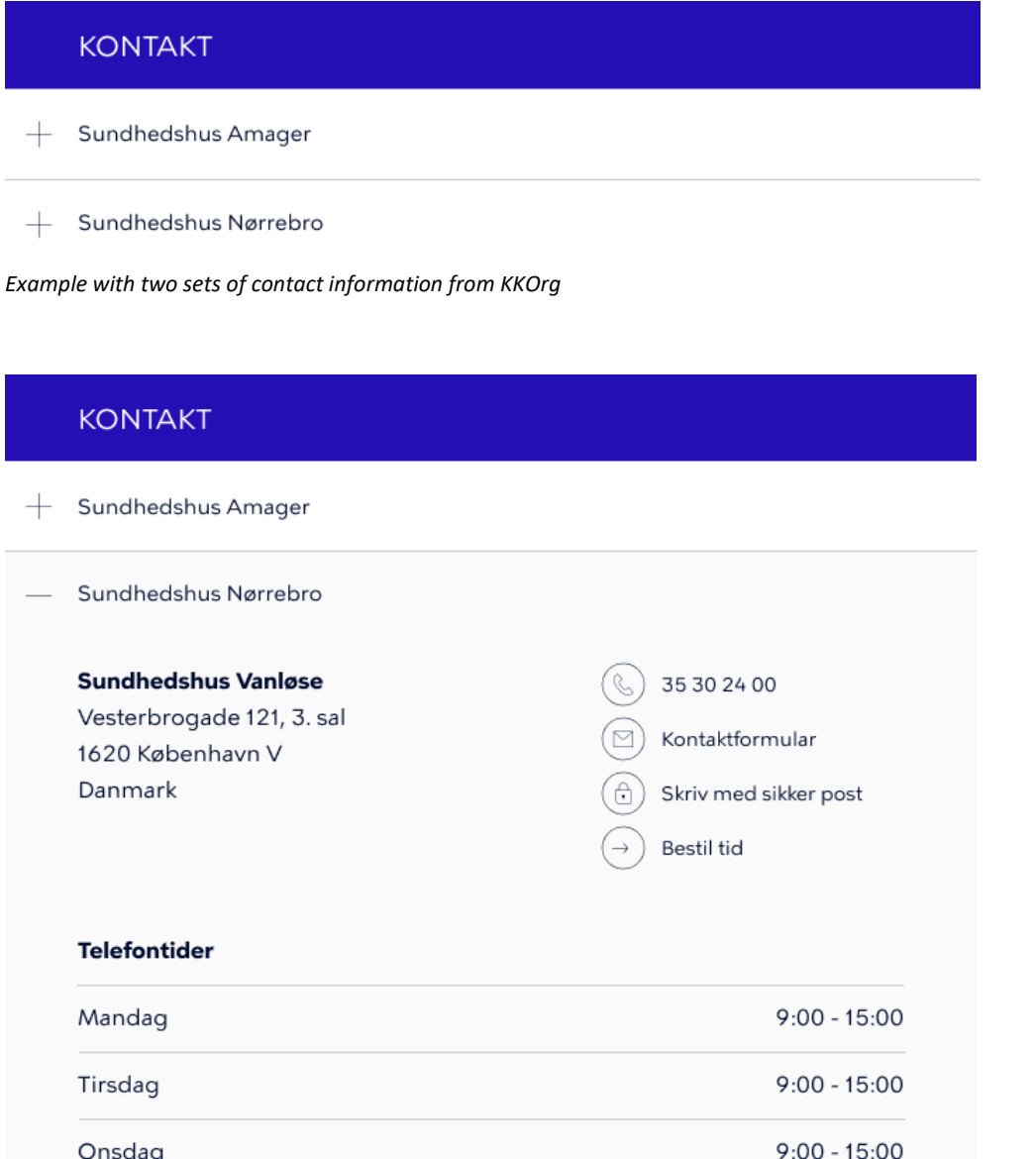

### Konsultation

Torsdag - fredag

Husk altid at bruge Digital Post til personfølsomme oplysninger. Husk altid at bruge Digital Post til personfølsomme oplysninger. Husk altid at bruge Digital Post til personfølsomme oplysninger. Husk altid at bruge Digital Post til personfølsomme oplysninger. Digital Post til personfølsomme oplysninger.

 $9:00 - 12:00$ 

*Example with two sets of contact information from KKOrg, where one of them is open* 

# **KONTAKT**

### **Sundhedshus Vanløse** Vesterbrogade 121, 3. sal 1620 København V Danmark

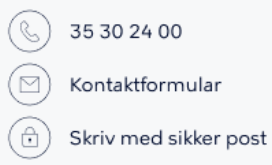

Bestil tid  $\rightarrow$ 

#### Åbningstider

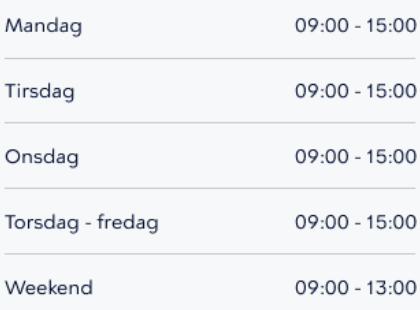

#### **Telefontider**

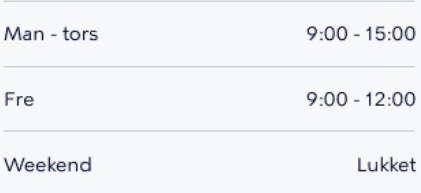

#### **Fritekst**

Husk altid at bruge Digital Post til personfølsomme oplysninger. Husk altid at bruge Digital Post til personfølsomme oplysninger. Husk altid at bruge Digital Post til personfølsomme oplysninger. Husk altid at bruge Digital Post til personfølsomme oplysninger. Digital Post til personfølsomme oplysninger.

*Example of the contact box in mobile view*

# <span id="page-33-0"></span>Demands

There are the following demands:

- The background colour is always the dark from the colour palette due to UX visibility reason
- It is mandatory to fill out the header
- It is possible to insert more than one link to KKOrg
	- If so the different sets of contact information will be shown as accordions
- It is possible to insert a title for each of the three sections of contact information from KKOrg
- It is possible to insert a free text within each of the three sections.
- The free text field has the following demands:
	- There is a limit of 300 signs
	- Possible to insert a line break
	- Possible to insert a H3
	- Possible to insert a link
		- If inserting an external link, this should automatically open in a new tab

# <span id="page-33-1"></span>*Nice-to*

*As for now the contact box can only be used in the content field in a content page. For further development it is recommended that it becomes possible to insert it in the right side of the content page.* 

# <span id="page-33-2"></span>Recommendation

Even though it is possible to insert a free text within each of the three sections, this is not recommended, since there will possibly be too much information for the user to overview.